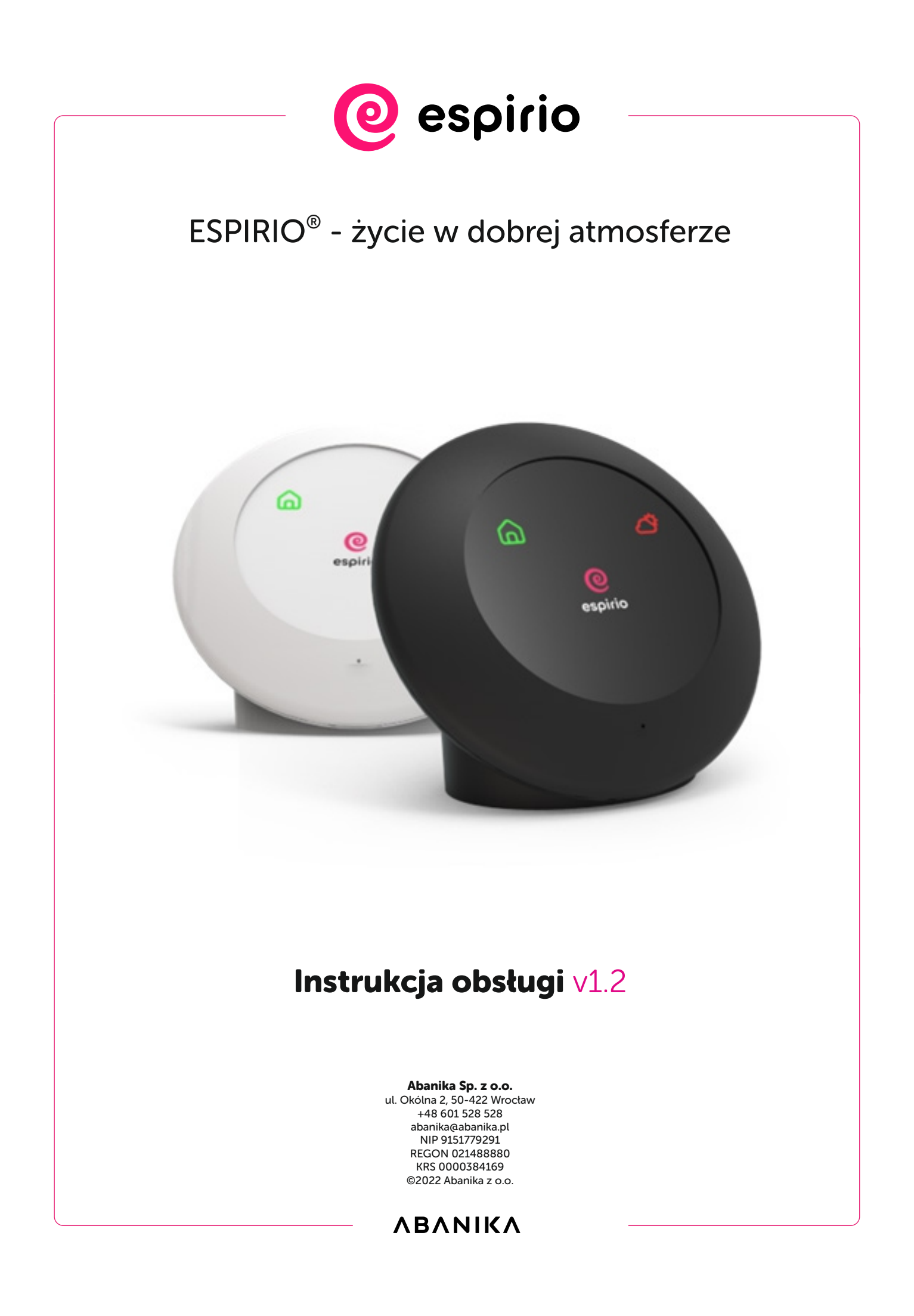

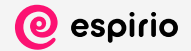

Wszelkie prawa zastrzeżone. Żadna część niniejszej publikacji nie może być używana, reprodukowana, fotokopiowana, transmitowana ani zapisywana w jakimkolwiek systemie przechowywania informacji bez pisemnej zgody właściciela praw autorskich.

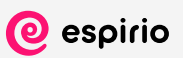

# Spis treści

## Wprowadzenie

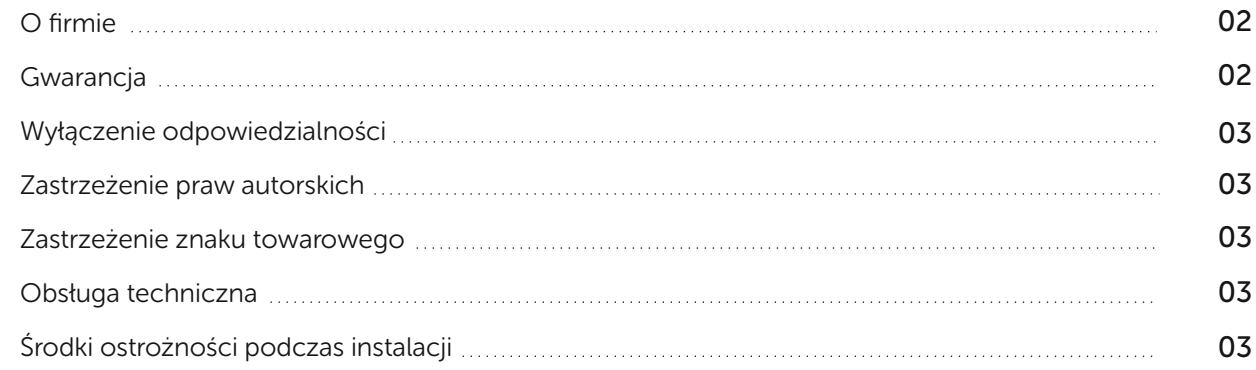

## Espirio

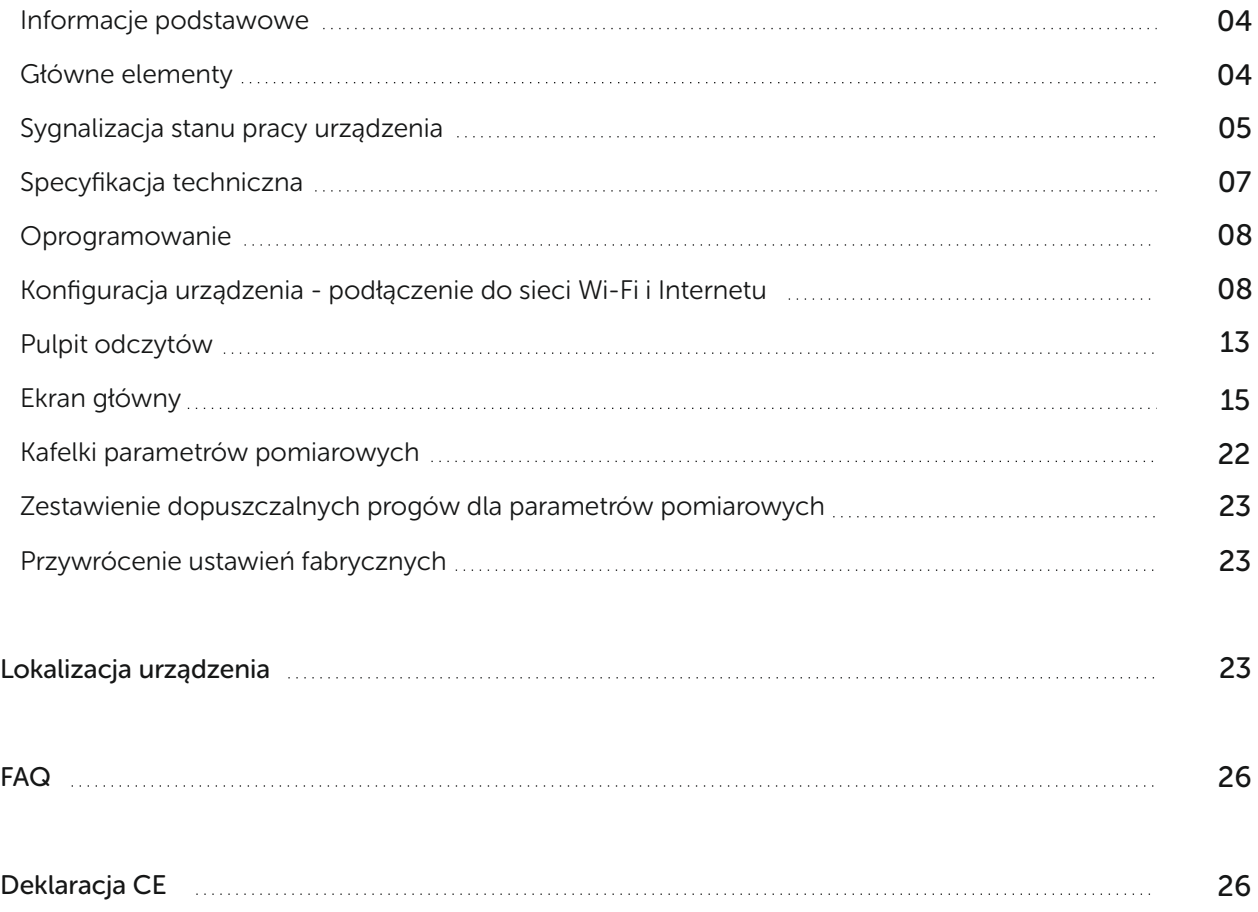

## Wprowadzenie

## O firmie

Ponad 20 lat gromadzenia doświadczeń w dziedzinie teleinformatyki, automatyki przemysłowej, ochrony środowiska, odnawialnych źródeł energii oraz inteligentnych systemów transportowych. Obecni na rynku, z marką Abanika, od 2011 roku.

Niektóre problemy nie zmieniają się od wieków, natomiast sposoby ich rozwiązywania i owszem. Korzystając z dostępnych, najnowszych technologii, oraz gromadzonych od dziesięcioleci danych, odpowiadamy na nowe potrzeby naszych Klientów.

## **Gwarancia**

- 1. Gwarancji udziela się na okres 24 miesięcy od daty sprzedaży. Ujawnione w tym czasie wady będą usuwane bezpłatnie, w terminach nie dłuższych niż 21 dni roboczych od daty dostarczenia towaru do Punktu Serwisowego Producenta. Okres gwarancji ulega automatycznie przedłużeniu o czas przebywania towaru w Punkcie Serwisowym Producenta.
- 2. Przez naprawę gwarancyjną rozumie się wykonanie przez Punkt Serwisowy Producenta czynności o charakterze specjalistycznym, właściwym dla usunięcia wady objętej gwarancją. Naprawa gwarancyjna nie przewiduje czynności przewidzianych w instrukcji obsługi, do których użytkownik jest zobowiązany we własnym zakresie i na własny koszt, np. zainstalowanie, sprawdzenie działania.

#### 3. Gwarancją nie są objęte:

- a. kable przyłączeniowe, wtyki, gniazda i inne materiały eksploatacyjne,
- b. uszkodzenia mechaniczne, termiczne, chemiczne i wszystkie inne spowodowane działaniem bądź zaniedbaniem użytkownika albo działaniem siły zewnętrznej (np. przepięcia sieci, wyładowania atmosferyczne),
- c. uszkodzenia spowodowane przez wilgoć, korozję lub ciała obce, które dostały się do wnętrza, np. pyły itp.
- d. celowe uszkodzenie sprzętu,
- e. czynności konserwujące (np. czyszczenie, smarowanie),
- f. akumulatory, baterie.
- 4. Gwarancja traci ważność także wskutek:
	- a. przeróbek i zmian konstrukcyjnych dokonywanych przez użytkownika i/lub osoby trzecie (nie dotyczy Punktu Serwisowego Producenta),
	- b. okoliczności, za które nie ponosi winy ani producent ani sprzedawca, a w szczególności wskutek niewłaściwego użytkowania, transportu lub instalacji,
	- c. niestosowania się do instrukcji obsługi przez klienta,
	- d. z przyczyn leżących po stronie użytkownika (np. używanie niewłaściwych materiałów lub akcesoriów).
- 5.Reklamującemu przysługuje prawo wymiany sprzętu na nowy wyłącznie w przypadku, gdy:
	- a. Punkt Serwisowy Producenta stwierdzi na piśmie, iż naprawa jest niemożliwa,
	- b. naprawa nie jest wykonana w terminie wymienionym w pkt.1 lub innym terminie uzgodnionym na piśmie z reklamującym,
	- c. w okresie gwarancji wystąpi konieczność dokonania istotnych napraw więcej niż trzykrotnie.
- 6. Do przyjęcia reklamacji i wykonania naprawy gwarancyjnej są upoważnione Punkty Serwisowe Producenta.
- 7.Reklamowany sprzęt jest dostarczany do Punktu Serwisowego Producenta i odbierany po naprawie przez nabywcę.
- 8. Uprawnienia z tytułu udzielanej gwarancji mogą być realizowane jedynie po przedstawieniu ważnej karty gwarancyjnej. Samowolne zmiany wpisów w karcie gwarancyjnej lub dokonywanie napraw we własnym zakresie powoduje utratę gwarancji.

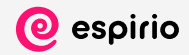

9. Faktyczną datę naprawy gwarancyjnej punkt serwisowy poświadcza w karcie gwarancyjnej.

- 10. W przypadku sprowadzania specjalistycznych części zamiennych, okres naprawy może ulec przedłużeniu o 14 dni robocze. Punkt Serwisowy Producenta zobowiązany jest do poinformowania o tym klienta.
- 11.W sprawach nieuregulowanych w powyższej karcie mają zastosowanie odpowiednie przepisy Kodeksu Cywilnego.
- 12. Sprzedawca nie ponosi kosztów transportu do klienta naprawianego sprzętu.

#### Wyłączenie odpowiedzialności

Dołożyliśmy wszelkich starań aby informacje przedstawione w niniejszej instrukcji były aktualne, niemniej jednak zastrzegamy sobie prawo do ewentualnych pomyłek i błędów. Będziemy wdzięczni za wszelkie opinie i sugestie. Zastrzegamy sobie również prawo do wprowadzania modyfikacji urządzenia oraz instrukcji obsługi bez wcześniejszego powiadomienia.

Firma Abanika, jej dostawcy i strony trzecie wymienione w niniejszej instrukcji nie ponoszą w żadnym przypadku odpowiedzialności za jakiekolwiek straty (w tym między innymi przypadkowe, szczególne i wynikowe, utratę korzyści lub straty wynikające z utraty danych, utraty możliwości prowadzenia działalności gospodarczej) wynikających z korzystania lub braku możliwości korzystania z urządzenia, stron internetowych i materiałów, czy doszło do tego w wyniku niedotrzymania umowy, czy też popełnienia czynu niedozwolonego albo w oparciu o gwarancję, nawet jeżeli firma Abanika została wcześniej poinformowana o możliwości zaistnienia takich szkód. Niniejsze wykluczenie lub ograniczenie ma zastosowanie w maksymalnym zakresie dopuszczalnym przez obowiązujące prawo.

#### Zastrzeżenie praw autorskich

©2022 Abanika Sp. z o.o. Wszelkie prawa zastrzeżone. Żadna część niniejszej publikacji nie może być używana, reprodukowana, fotokopiowana, transmitowana ani zapisywana w jakimkolwiek systemie przechowywania informacji bez pisemnej zgody właściciela praw autorskich.

#### Zastrzeżenie znaku towarowego

ESPIRIO® jest znakiem towarowym chronionym na terenie Unii Europejskiej (nr prawa ochronnego w bazie Urzędu Unii Europejskiej ds. Własności Intelektualnej EUIPO: 018531615).

#### Obsługa techniczna

Nigdy nie próbuj naprawiać sprzętu na własną rękę. Sprzęt nie zawiera wewnątrz obudowy żadnych komponentów i/lub części do obsługi przez użytkownika. Jakakolwiek próba otwarcia obudowy, za wyjątkiem uzyskania pisemnej zgody i pod nadzorem Abanika, spowoduje utratę ważności gwarancji. Wszelkie widoczne szkody zewnętrznych plomb spowodują unieważnienie gwarancji. Abanika nie ponosi odpowiedzialności za wszelkie uszkodzenia ciała lub szkody spowodowane przez próby obsługi lub otwarcia obudowy urządzenia przez osoby nieupoważnione. Wszelkie pytania prosimy kierować do firmy Abanika lub jej autoryzowanego dystrybutora.

## Środki ostrożności podczas instalacji

Przed przystąpieniem do pracy z urządzeniem zawsze należy podjąć wszelkie działania mające na celu ograniczenie ryzyka pożaru, porażenia prądem elektrycznym i uszkodzenia ciała. Prosimy zachować ostrożność podczas procesu instalacji urządzenia. Przed montażem i demontażem należy odłączyć od urządzenia zasilanie.

#### Zasilanie urządzenia

"Power Delivery to inteligentny system zasilania/ładowania urządzeń za pomocą złącza USB-C. Umożliwia on obsługę większej mocy i samodzielnie określa natężenie oraz moc prądu przesyłanego do podłączonego sprzętu. Ten standard wkrótce wprowadzony zostanie do urządzeń Espirio.

UWAGA: Na dzień dzisiejszy zasilanie urządzenia Espirio odbywa się wyłącznie zasilaczami w standardzie USB 2.0 dołączonymi do zestawu."

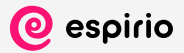

## Espirio

## Informacje podstawowe

Zaprojektowany w celu poprawy zdrowia i komfortu naszego życia, efektywności pracy i nauki, poprzez kontrolę środowiska w przestrzeniach, w których spędzamy znaczną część czasu. Ze szczególnym uwzględnieniem pomieszczeń:

- · zamkniętych,
- · niewentylowanych,
- · wentylowanych niedostatecznie.

Biura, urzędy, hotele, mieszkania, domy, przedszkola, szkoły czy też kina i restauracje, to tylko niewielki przykład możliwych miejsc wdrożenia. Urządzenie nadaje się wyłącznie do pracy w pomieszczeniach zamkniętych. Nie używać do pomiarów zewnętrznych parametrów środowiskowych.

## Główne elementy

System ESPIRIO® składa się z zestawów czujników służących do badania:

- · atmosfery (CO2, LZO, PM2.5, PM10),
- · hałasu,
- · oświetlenia,
- · temperatury powietrza,
- · wilgotności powietrza.

Na rysunku poniżej pokazano główne elementy urządzenia.

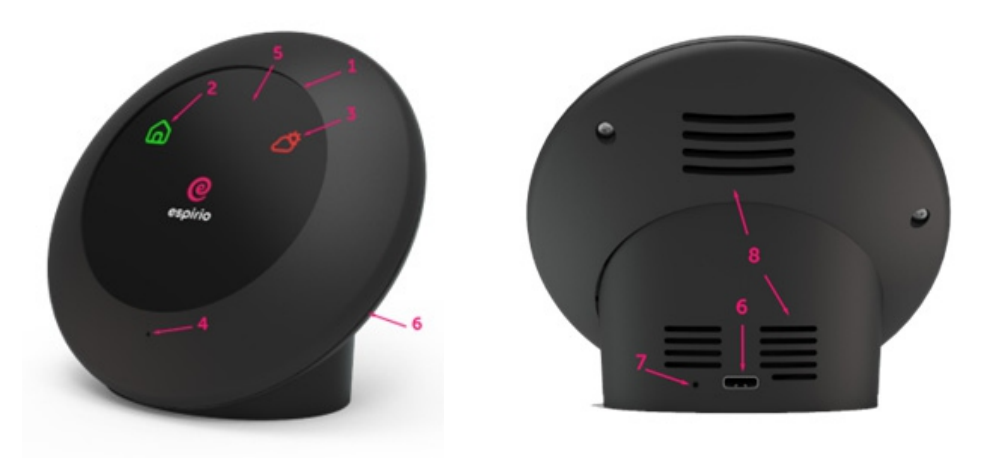

- 1. Wyświetlacz urządzenia
- 2. Wskaźnik jakości powietrza wewnątrz pomieszczeń
- 3. Wskaźnik jakości powietrza na zewnątrz
- 4. Czujnik akustyczny
- 5. Czujnik światła
- 6. Gniazdo zasilania
- 7. Przycisk powrotu do ustawień fabrycznych
- 8. Czerpnia powietrza oraz otwory wentylacyjne

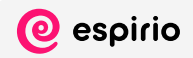

## Sygnalizacja stanu pracy urządzenia

Znaczenie poszczególnych sygnałów:

# Kolor czerwony wyświetla się bezpośrednio po podłączeniu urządzenia do zasilania; uruchomienie urządzenia; espirio Kolor zielony urządzenie funkcjonuje prawidłowo; @ brak podłączenia do Internetu; espirio urządzenie wykonuje pomiary w czasie rzeczywistym; Kolor magenta urządzenie funkcjonuje prawidłowo; C podłączone do Internetu; espirio urządzenie wykonuje pomiary w czasie rzeczywistym; Kolor niebieski urządzenie jest w trakcie aktualizacji oprogramowania; nie należy wyłączać zasilania; espirio ⋒ Biały domek brak danych pomiarowych dla warunków wewnątrz pomieszczeń; urządzenie rozpoczęło pracę, należy odczekać na wyniki; espirio 倫 Zielony domek parametry wewnątrz pomieszczenia w normie (patrz tabela progów); dobre warunki wewnątrz pomieszczenia; espirio

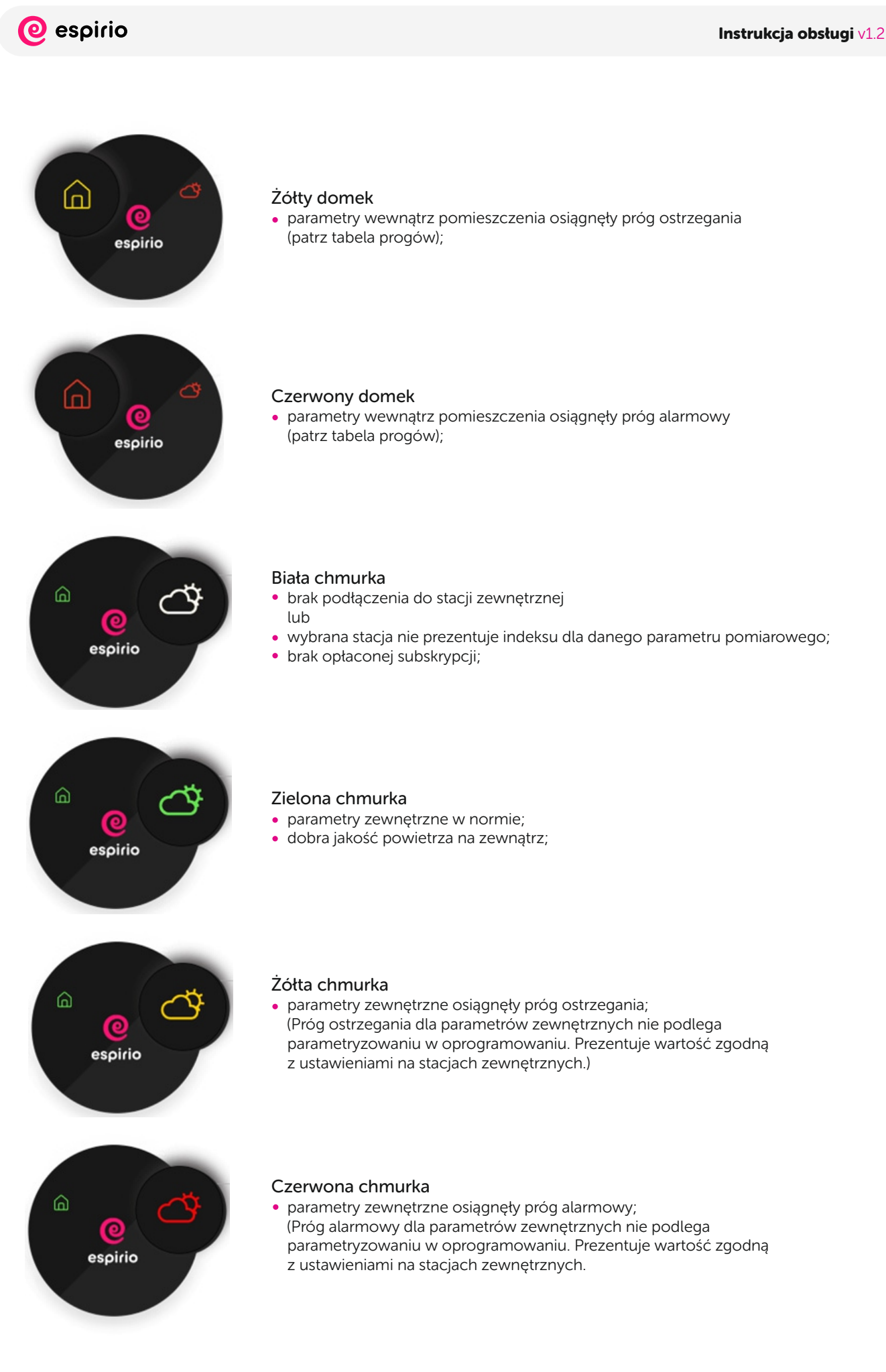

6

# @ espirio

## Specyfikacja techniczna

#### W skład zestawu wchodzą:

- urządzenie ESPIRIO
- kabel USB ↔ USB-C (długość 2m)
- zasilacz sieciowy

#### Parametry elektryczne:

- napięcie zasilania: 5 VDC
- pobór mocy: średni 1 W; maksymalny 1.5 W
- parametry zasilacza:
	- wejściowe 100-240 VAC, 0.2 A
	- wyjściowe 5 VDC, 1 A

#### Komunikacja:

Wi-Fi: standard 802.11 b/g/n 2,4 GHz

#### Parametry środowiskowe:

- temperatura pracy: 10-40°C
- wilgotność: <80 % nieskondensowana RH

#### Parametry fizyczne:

- wymiary: wysokość 9.5 cm, szerokość 11 cm, głębokość 6 cm
- waga: 145 g (bez zasilacza i kabla)

#### Mierzone parametry środowiskowe:

- Pyły zawieszone PM<sub>25</sub>/PM<sub>10</sub> [µg/m<sup>3</sup>] (0 500)
- $\bullet$  Dwutlenek węgla CO<sub>2</sub> [ppm] (380 5000)
- Lotne związki organiczne (VOC) [VOC index] (0 500)
- Temperatura powietrza [°C, °F] (0 55, 32 131)
- Wilgotność powietrza [%] (0 100)
- Oświetlenie natężenie światła [lux] (0 1200) (dostępne w wersji abonamentowej)
- Temperatura barwowa [K] (0 10000)( dostępne w wersji abonamentowej)
- Hałas [dB] (28 130)
- Zakłócenie ciszy [ilość wystąpień] (0 20)

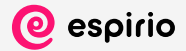

## Oprogramowanie

Oprogramowanie dostarcza cennych informacji będących wynikiem przetwarzania gromadzonych danych, zarówno z monitorowanego środowiska wewnętrznego jak i dostarczanych z zewnątrz.

Espirio pozwala obserwować zachodzące w czasie rzeczywistym zmiany w otoczeniu jak i przegląd danych historycznych. Prezentowane informacje pozwalają na podejmowanie właściwych decyzji w celu poprawy jakości warunków w pomieszczeniach, w których spędzamy najwięcej czasu, przyczyniających się do dbania o zdrowie i samopoczucie ludzi w nich przebywających.

## Konfiguracja urządzenia - podłączenie do sieci Wi-Fi i Internetu

Konfiguracja urządzenia i jego podłączenie do lokalnej sieci Wi-Fi i Internetu umożliwia użytkownikowi zdalną aktualizację oprogramowania oraz pobieranie informacji o stanie środowiska na zewnątrz budynku, z najbliższej stacji pomiarowej.

Aby podłączyć urządzenie do sieci Wi-Fi należy:

- 1. Podłączyć urządzenie do zasilania za pomocą zasilacza z kablem USB-C. Prawidłowo pracujące urządzenie powinno podświetlić wszystkie ikony na wyświetlaczu, a logo Espirio powinno mieć kolor czerwony (patrz ).
- 2. Na komputerze/w telefonie rozłączyć się z lokalną siecią Wi-Fi.
- 3. Połączyć się z siecią zaczynającą się od "espirio….".

Przykład

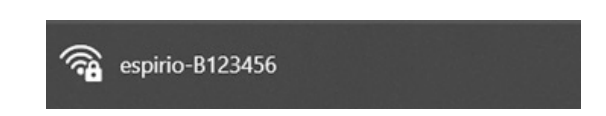

Drugi człon nazwy jest unikatowym seryjnym numerem urządzenia. Po zakończonym procesie konfiguracji SSID zmieni nazwę na espirio-nazwa\_urządzenia np. espirio-Salon.

Uwaga: proces konfiguracji może zostać zakłócony w przypadku wyboru w telefonie/komputerze automatycznego połączenia z silniejszą siecią. Przez cały proces podłączania urządzenia do sieci Wi-Fi należy zwracać uwagę czy telefon/komputer, z którego konfigurujemy urządzenie, jest podłączone do sieci Espirio.

4. Sieć Espirio jest zaszyfrowana, jeżeli konfiguracja urządzenia następuje po raz pierwszy należy sczytać hasło dostępowe z naklejki umieszczonej na spodzie urządzenia (patrz KEY).

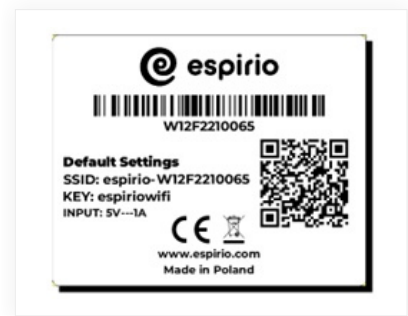

Jeżeli hasło zostało zmienione w ustawieniach, należy podać nowe, ustalone hasło (hasło z naklejki nie będzie już obowiązywało).

Jeżeli użytkownik nie pamięta hasła, które ustawił w ustawieniach, należy przywrócić urządzenie do ustawień fabrycznych (zgodnie z procedurą ).

5. Po poprawnym wprowadzeniu hasła i podłączenia się do sieci Espirio:

Wersja na urządzenie mobilne: urządzenie automatycznie wyśle nam powiadomienie o konieczności zalogowania s ię do sieci - potwierdzić przez naciśnięcie w pojawiający się komunikat

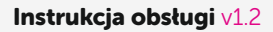

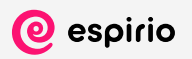

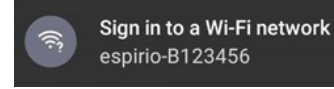

lub w przeglądarce internetowej, w polu na adres URL wpisać http://8.8.8.8

Wersja na komputer/laptop: w przeglądarce internetowej, w polu na adres URL wpisać http://8.8.8.8

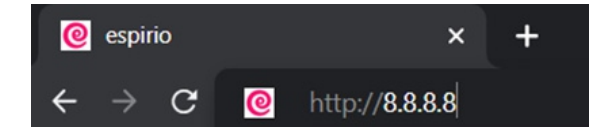

6. Nacisnąć przycisk "Skonfiguruj urządzenie".

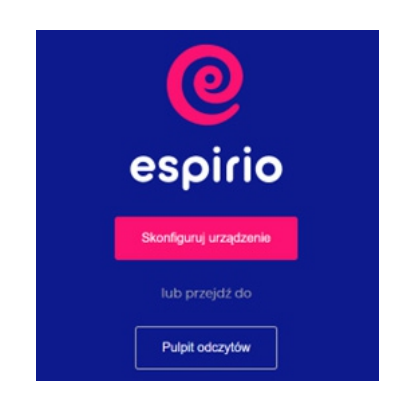

7. Nadać nową nazwę dla urządzenia lub pozostawić obecną.

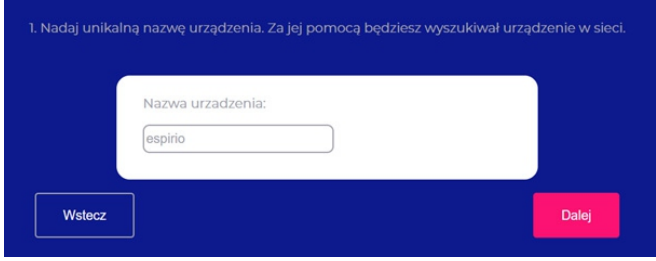

Uwaga: nazwa nie powinna zawierać znaków specjalnych.

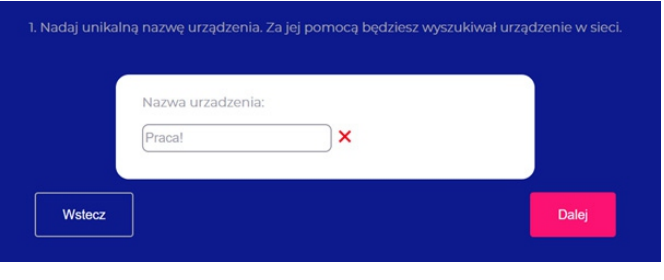

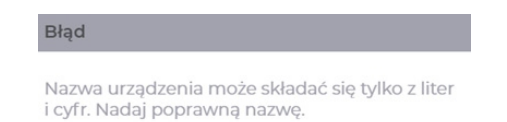

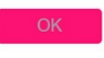

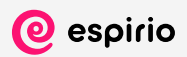

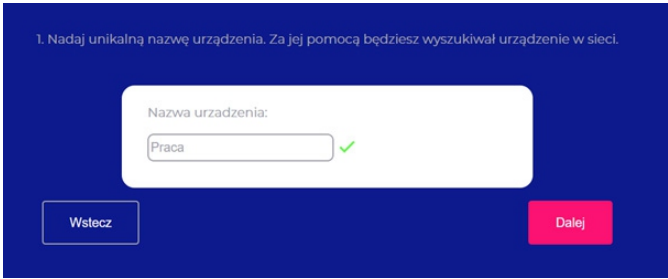

8. Z listy dostępnych sieci należy wybrać lokalną sieć Wi-Fi.

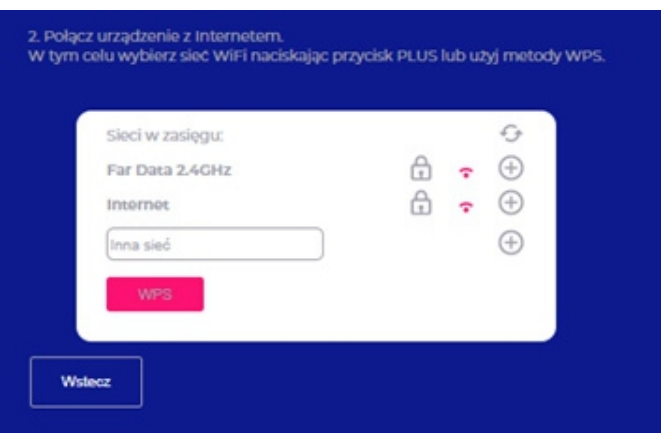

9. Sieć wybieramy poprzez naciśnięcie ikony " ".

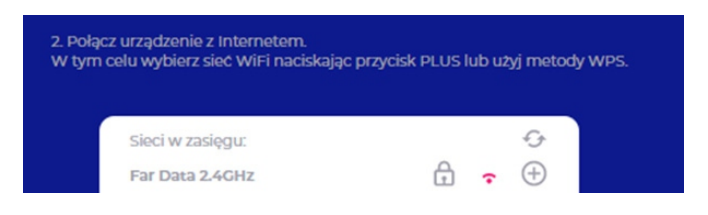

10. Należy wpisać hasło do sieci Wi-Fi.

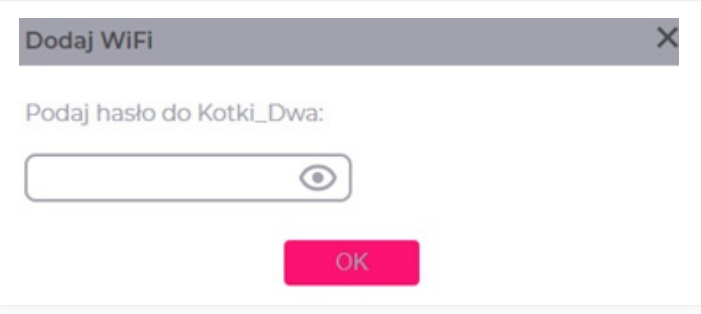

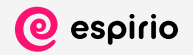

11. Może wystąpić komunikat w przypadku wpisania złego hasła.

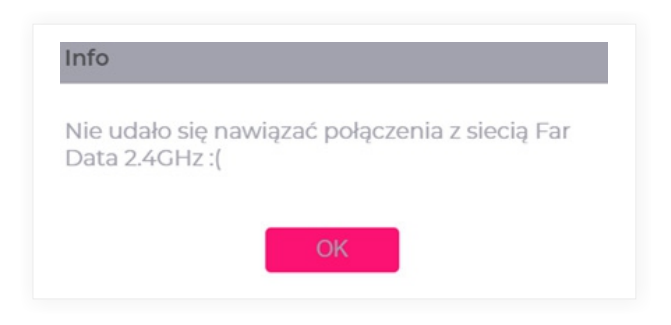

W przypadku prawidłowego podłączenia urządzenia do sieci Wi-Fi wystąpi dany komunikat.

12. Po udanym podłączeniu urządzenia do sieci Wi-Fi, kolor ikony Espirio na wyświetlaczu zmieni się na magenta (różowy).

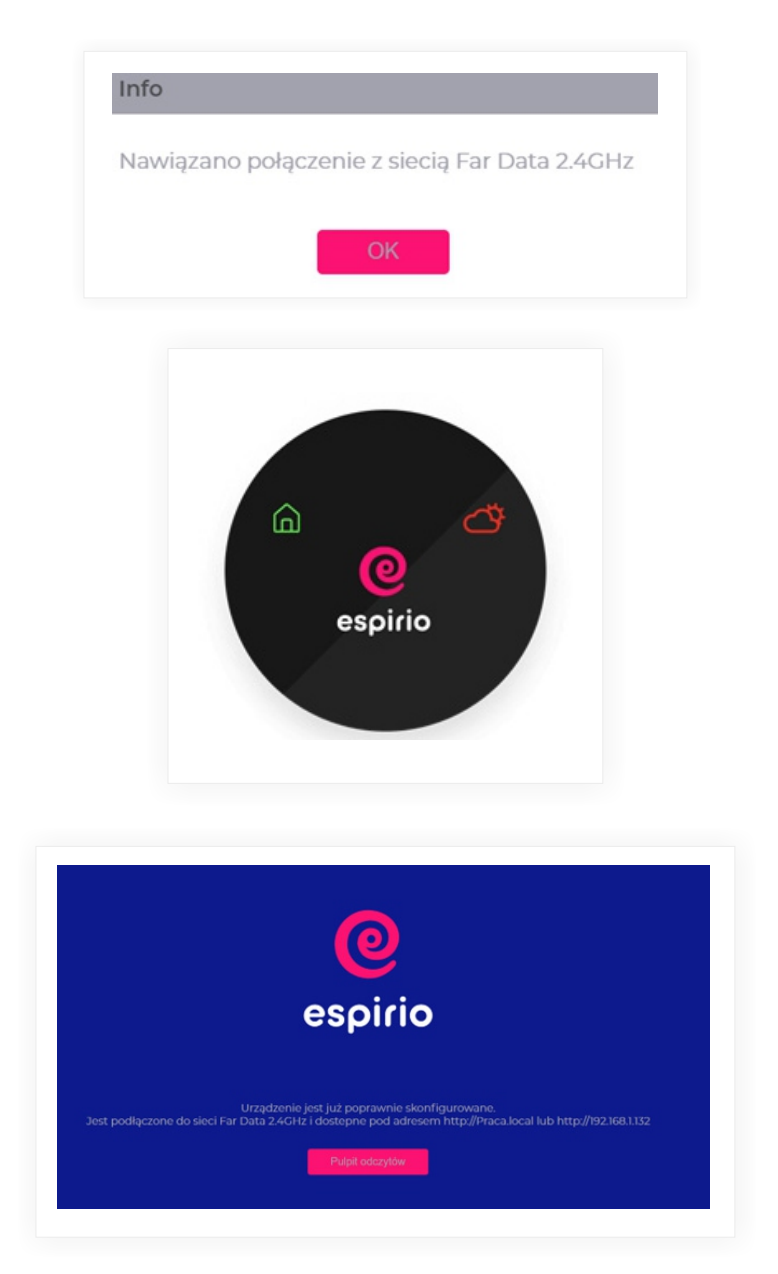

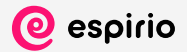

13. Urządzenie zostało poprawnie podłączone.

System podpowiada nam pod jakim adresem znajdziemy wyniki pomiarów w przeglądarce internetowej.

#### Pamiętaj, aby zapisać adres dostępu na przyszłość!

- 14. Po prawidłowym podłączeniu urządzenia, należy sprawdzić czy komputer/laptop/urządzenie mobilne automatycznie połączyło się z lokalną siecią Wi-Fi, jeżeli nie należy to zrobić ręcznie.
- 15. Aby przejść do odczytów wyników należy wejść w przeglądarkę i wpisać: http://espirio (dla systemów Android) lub http://espirio.local (dla systemów IOS).

Jeśli nazwa w trakcie konfiguracji urządzenia została zmieniona, należy wpisać: http://nazwa\_urządzenia (przykład: jeżeli nazwiemy urządzenie "Sypialnia", wtedy adresem dostępowym będzie http://Sypialnia lub http://Sypialnia.local dla systemów IOS).

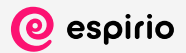

## Pulpit odczytów

Pulpit odczytów służy do podglądu wyników pomiaru urządzenia bez konieczności jego konfiguracji oraz łączenia z Internetem.

Aby skorzystać z odczytu pomiarów w czasie rzeczywistym należy:

- 1. Podłączyć urządzenie do zasilania za pomocą zasilacza z kablem USB-C. Prawidłowo pracujące urządzenie powinno podświetlić wszystkie ikony na wyświetlaczu, a logo Espirio powinno mieć kolor czerwony (patrz Sygnalizacja stanu pracy urządzenia).
- 2. Na komputerze/w telefonie rozłączyć się z lokalną siecią Wi-Fi.
- 3. Połączyć się z siecią zaczynającą się od "espirio….".

Przykład

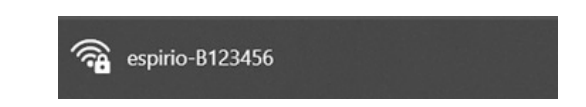

Drugi człon nazwy jest unikatowym seryjnym numerem urządzenia.

Uwaga: proces konfiguracji może zostać zakłócony w przypadku wyboru w telefonie/komputerze automatycznego połączenia z silniejszą siecią. Przez cały proces podłączania urządzenia do sieci Wi-Fi należy zwracać uwagę czy telefon/komputer, z którego konfigurujemy urządzenie, jest podłączone do sieci Espirio.

4. Sieć Espirio jest zaszyfrowana, jeżeli konfiguracja urządzenia następuje po raz pierwszy należy sczytać hasło dostępowe z naklejki umieszczonej na spodzie urządzenia (patrz KEY).

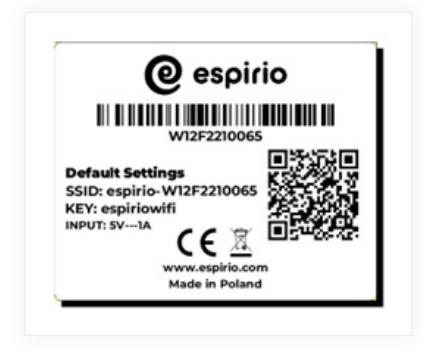

Jeżeli hasło zostało zmienione w ustawieniach, należy podać nowe, ustalone hasło (hasło z naklejki nie będzie już obowiązywało).

Jeżeli użytkownik nie pamięta hasła, które ustawił w ustawieniach, należy przywrócić urządzenie do ustawień fabrycznych (zgodnie z procedurą Przywrócenie ustawień fabrycznych).

5. Po poprawnym wprowadzeniu hasła i podłączenia się do sieci Espirio:

Wersja na urządzenie mobilne: urządzenie automatycznie wyśle nam powiadomienie o konieczności zalogowania się do sieci - potwierdzić przez naciśnięcie w pojawiający się komunikat

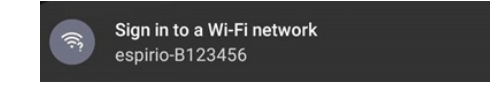

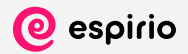

 lub w przeglądarce internetowej, w polu na adres URL wpisać http://8.8.8.8 Wersja na komputer/laptop: w przeglądarce internetowej, w polu na adres URL wpisać http://8.8.8.8

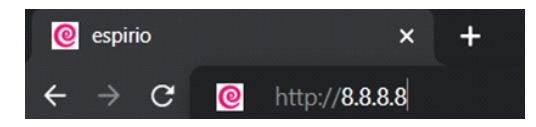

6. Nacisnąć "Pulpit odczytów".

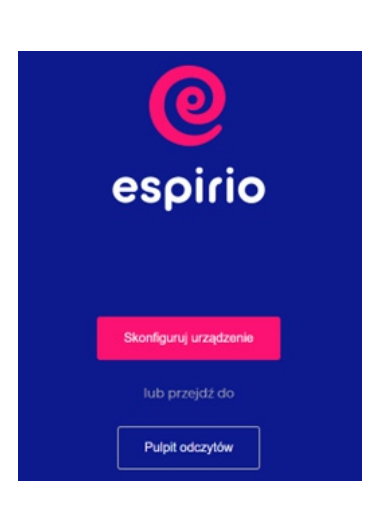

Odczyt pomiarów pojawi się na ekranie. Na wyświetlaczu urządzenia ikona Espirio powinna mieć kolor zielony (patrz Sygnalizacja stanu pracy urządzenia).

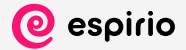

## Ekran główny

## PASEK EKRANU GŁÓWNEGO:

#### Ukrywanie opisów na pasku menu.

#### Tryb ciemny / jasny

zmiana interfejsu oprogramowania na czarny, ma na celu zmniejszenie ekspozycji na światło niebieskie i ograniczenie zmęczenia oczu związanego z przedłużonym czasem spoglądania w ekran.

#### Tryb pełnoekranowy / wyjście z trybu pełnoekranowego (klawisz Esc.)

## Nazwa urządzenia

możliwa do modyfikacji przez użytkownika w panelu ustawień USTAWIENIA → POŁĄCZENIE → NAZWA URZĄDZENIA

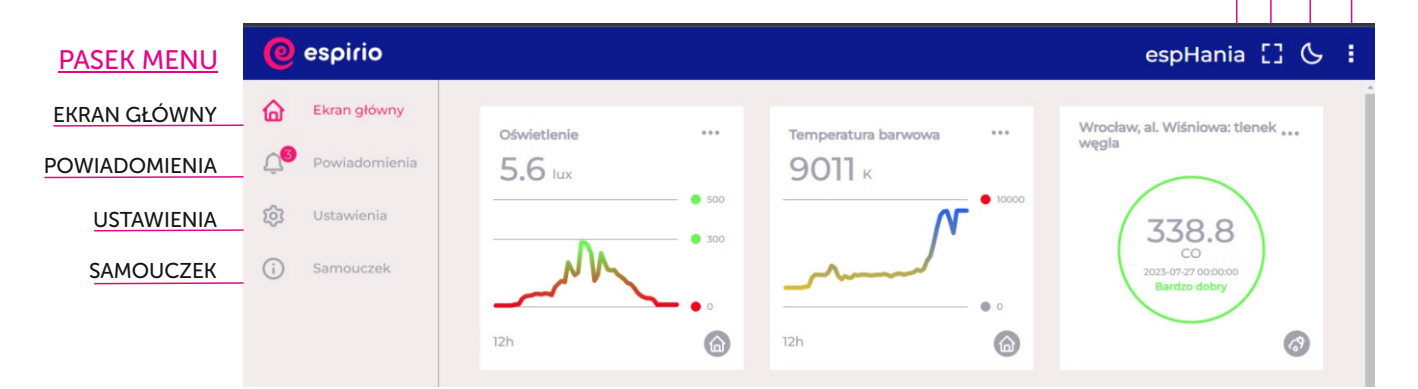

## EKRAN GŁÓWNY

Na ekranie głównym wyświetlane są wszystkie wyniki pomiarów w czasie rzeczywistym.

W momencie uchwycenia kursorem ikony " n iżytkownik ma możliwość skorzystania z opcji drag and drop (przeciągnij i upuść), dzięki której dowolnie może przesuwać kafelki parametrów pomiarowych na ekranie głównym.

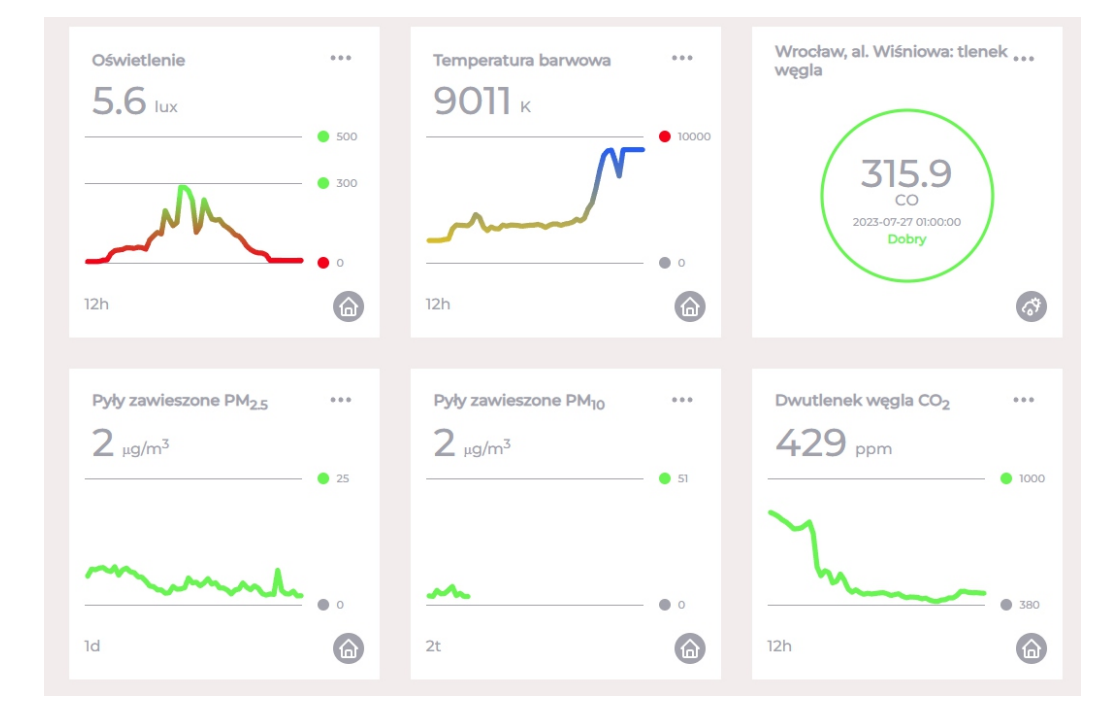

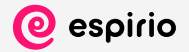

#### POWIADOMIENIA

Zakładka zawierająca ostrzeżenia aktualne oraz archiwalne na temat przekroczeń dopuszczalnych progów dla mierzonych parametrów.

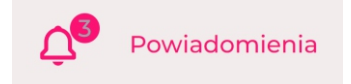

W celu usunięcia powiadomień należy nacisnąć "Zaznacz wszystko", a następnie ikonę " m ", bądź usuwać je indywidualnie.

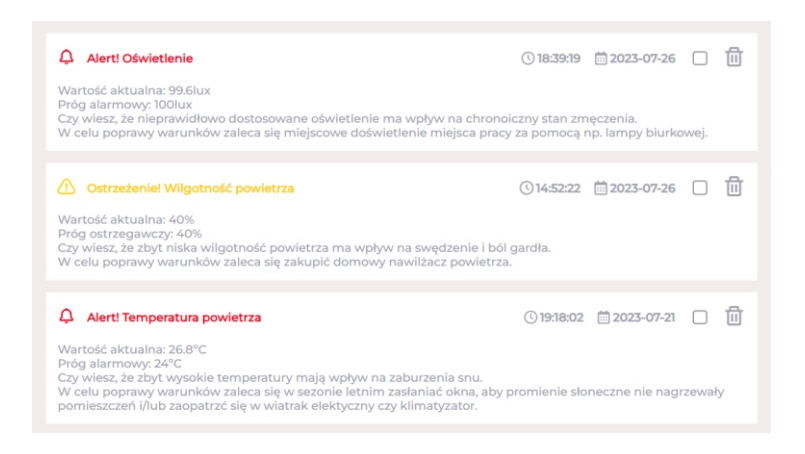

Schemat powiadomień prezentuje:

- "Ostrzeżenie! Temperatura powietrza" nazwa mierzonego parametru oraz jego aktualny status;
- "Wartość aktualna: 22,04°C" aktualna mierzona wartość parametru;
- "Próg ostrzegawczy: 22°C" próg do którego przyrównywana jest wartość aktualna;
- Komunikat "Czy wiesz, że…" wyświetlany przykładowy wpływ przekroczeń na zdrowie / komfort człowieka;
- Komunikat "W celu poprawy..." przykładowe zalecenie do wyeliminowania zanieczyszczenia.

Aby mieć pewność zaobserwowania wystąpienia alertu na wykresie, postaraj się wybrać najkrótszy czas prezentowanych wyników pomiarowych (patrz Kafelki parametrów pomiarowych, punkt 5).

#### USTAWIENIA

#### USTAWIENIA / EKRAN GŁÓWNY

W zakładce "Ekran główny" użytkownik może sprawdzić, które z dostępnych parametrów pomiarowych są aktywne. Za pomocą funkcji drag-and-drop (przeciągnij i upuść) można przenieść dany parametr z aktywnych do nieaktywnych (i odwrotnie).

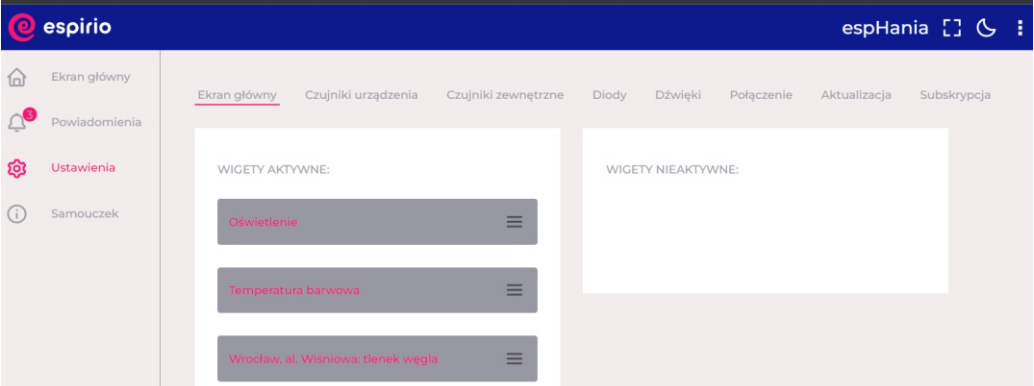

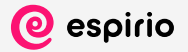

#### USTAWIENIA / CZUJNIKI URZĄDZENIA

W zakładce "Czujniki urządzenia" użytkownik ma możliwość własnych ustawień odnośnie progów ostrzegania oraz progów alarmowych do poszczególnych parametrów pomiarowych. Dodatkowo do każdego czujnika z osobna można ustawić sygnalizację przekroczeń (diodą lub dźwiękiem). Przycisk "Przywróć ustawienia domyślne" resetuje zmiany i przywraca zapisane na urządzeniu ustawienia fabryczne wybranego czujnika.

W przypadku czujnika VOC czas stabilizacji pomiarów wynosi do 4h od momentu włączenia urządzenia.

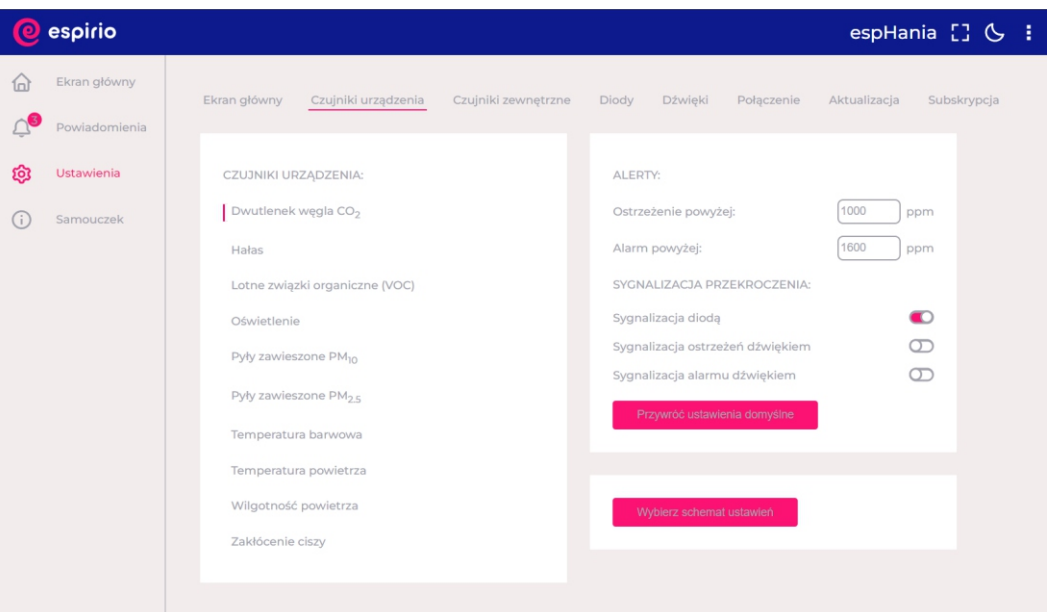

Opcja "Wybierz schemat ustawień" pozwala użytkownikowi na wybór predefiniowanych progów oświetlenia pod wykonywane czynności.

Schematy dostosowują czujnik pod parametry oświetlenia (natężenia oraz temperatury barwowej) pod zdefiniowane czynności takie jak np. czytanie. Aby zapisać schemat należy go wybrać i zatwierdzić przyciskiem "zmień konfigurację". Na ekranie głównym pojawią się kafelki "Oświetlenie" oraz "Temperatura barwowa" z wyszczególnionymi progami.

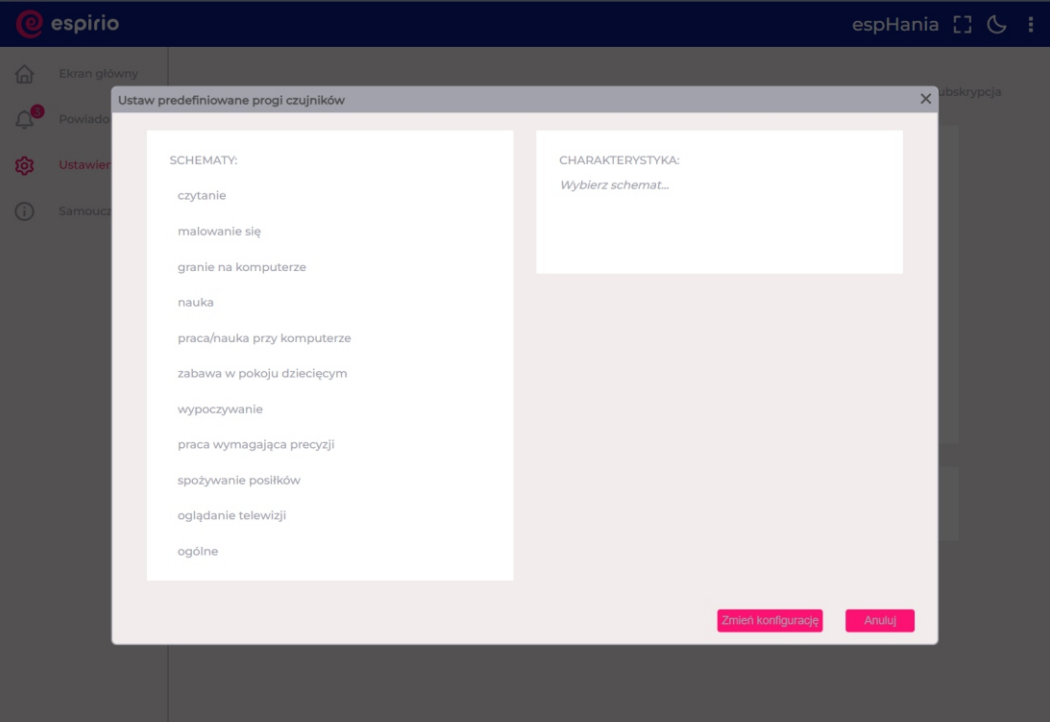

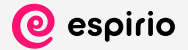

#### USTAWIENIA / CZUJNIKI ZEWNĘTRZNE

W zakładce "Czujniki zewnętrzne" użytkownik ma możliwość dodania zewnętrznych stacji do monitorowania warunków środowiskowych.

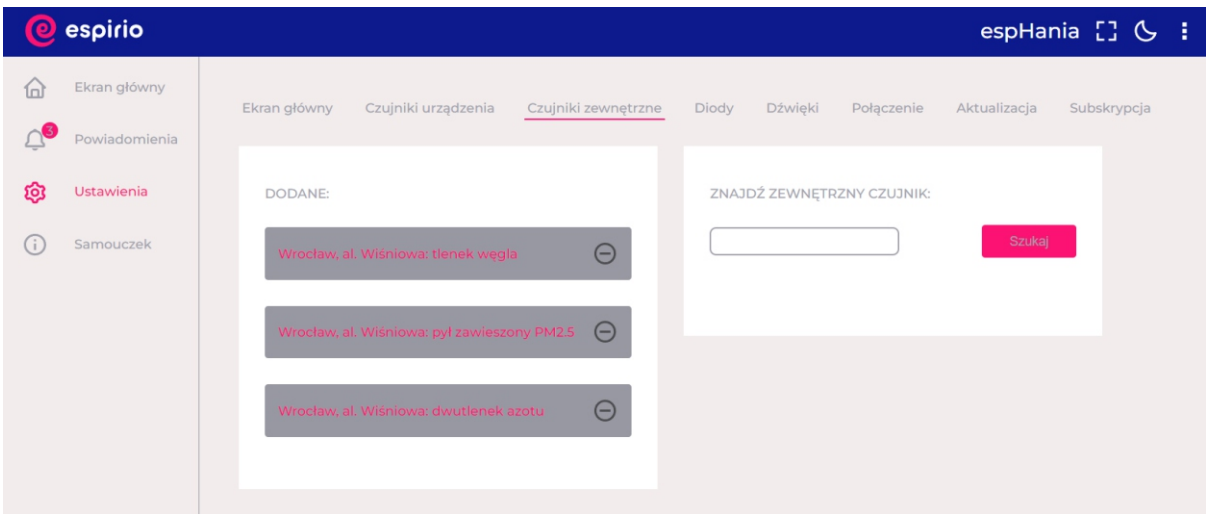

Należy w okienku "znajdź zewnętrzny czujnik" wpisać nazwę miasta/miejscowości/powiatu/województwa i kliknąć "enter" lub "szukaj".

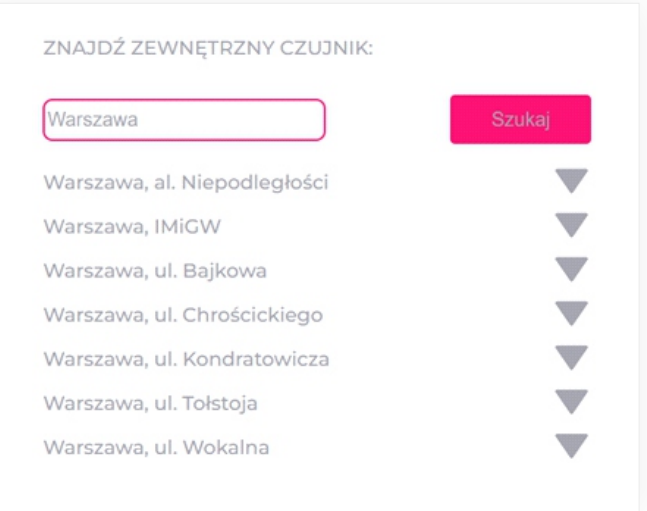

Wyświetlone zostaną z bazy stacji pomiarowych m.in. Głównego Inspektoratu Ochrony Środowiska dostępne stacje. Następnie należy nacisnąć ikonę

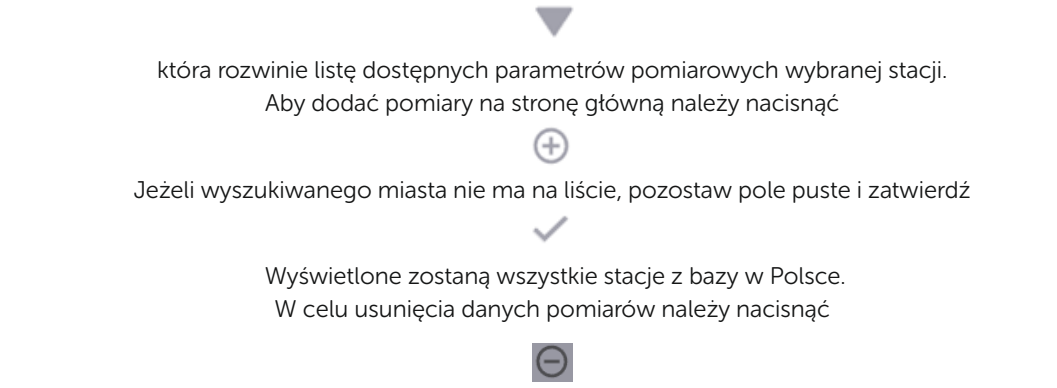

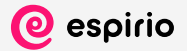

#### USTAWIENIA / DIODY

W zakładce "Diody" użytkownik ma możliwość dostosowania jasności wyświetlacza na urządzeniu i zaplanowania własnego scenariusza jego działania.

Definiowanie jasności wyświetlacza:

#### 1. Ustawianie stałej jasności

Aby ustawić stałą jasność wyświetlacza, należy określić suwakiem jego wartość pomiędzy 1-100 (gdzie jeden to najciemniej), w polu "Harmonogram" wybrać "Zawsze" a w polu "Scenariusz" wybrać "Stała jasność".

#### 2. Scenariusz

Funkcja umożliwiająca automatyczne przyciemnianie wyświetlacza, gdy w pomieszczeniu zrobi się ciemno (zapadnie zmierzch, zajdzie słońce, zasunięte zostaną rolety, zgaszone zostanie światło, …)

Aby ustawić ten scenariusz, należy zaznaczyć w polu "Scenariusz" opcję "Ściemniaj". Wyświetlacz zostanie przyciemniony do 1% maksymalnej mocy w momencie kiedy zmierzony przez urządzenie parametr "Oświetlenie" będzie poniżej 50 luxów. Użytkownik może sam zdefiniować wartość mocy światła w otoczeniu, przy której funkcja ta zadziała.

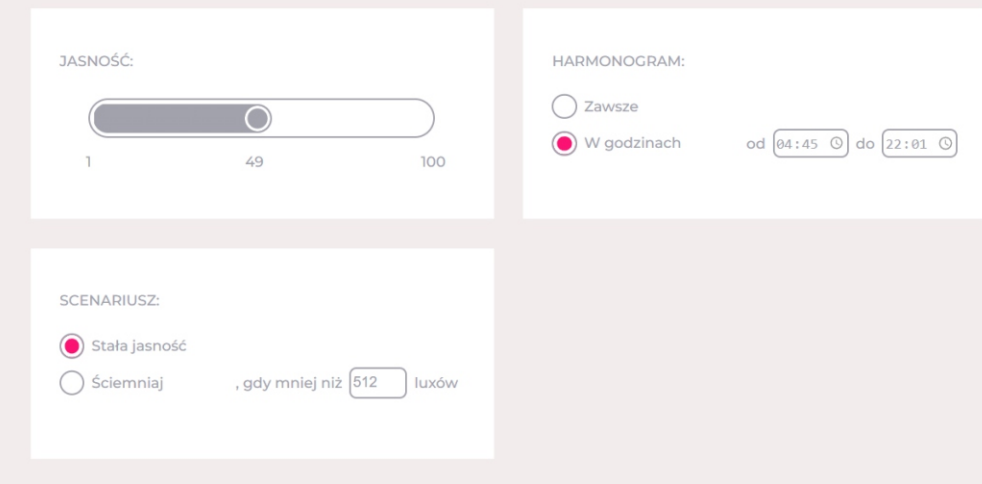

#### 3. Harmonogram

Aby zaprogramować w urządzeniu scenariusz jasności wyświetlacza należy w oknie "Harmonogram" wybrać opcję "W godzinach" oraz ustalić je za pomocą ikony " ". W wybranym przez nas zakresie godzinowym jasność wyświetlacza będzie w granicach ustalonych w oknie "Jasność", poza ustalonymi godzinami, wyświetlacz przyciemni się do 1% maksymalnej mocy.

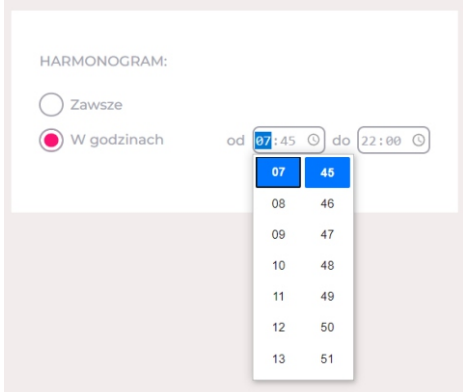

#### 4. Łączone opcje

Istnieje również możliwość ustawienia jednocześnie harmonogramu oraz scenariusza. Opisana opcja jest przydatna, gdy w okresie zimowym słońce zachodzi wcześniej, niż ustalony przez nas harmonogram.

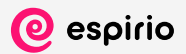

#### 3.5. Dźwięki

W zakładce "Dźwięki" użytkownik może wyrazić dodatkową zgodę, aby urządzenie za pomocą sygnałów dźwiękowych zgłaszało błędy techniczne. Jest również możliwość uruchomienia harmonogramu, aby wyeliminować powiadomienia dźwiękowe, np. w nocy.

Aby zaprogramować harmonogram dźwięków należy zaznaczyć opcję "W godzinach" oraz ustalić okres kiedy powiadomienia dźwiękowe mogą zostać wysyłane. Poza ustalonym harmonogramem urządzenie nie będzie wysyłało powiadomień dźwiękowych.

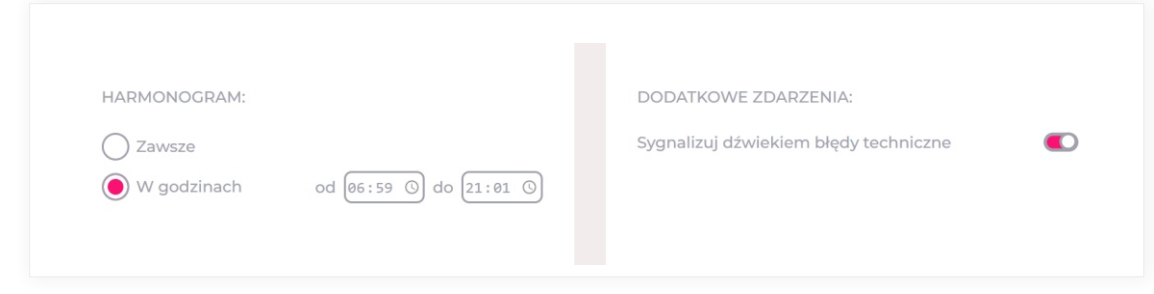

#### 3.6. Połączenie

W zakładce "Połączenie" użytkownik ma możliwość zmiany nazwy urządzenia oraz zmianę połączenia Wi-Fi. Naciśnięcie na ikonę " (i) " pozwoli użytkownikowi na sprawdzenie adresu IP urządzenia oraz jego adresu http.

- Ikona pozwalająca na odświeżenie listy dostępnych sieci Wi-Fi  $\mathcal{L}_+$
- Sieć zabezpieczona hasłem
- ਜ਼ਿ Sieć otwarta
- ↑↑ Moc sygnału sieci Wi-Fi
	- Pozwala na usunięcie wcześniej dodanej sieci Wi-Fi w celu wprowadzenia zmian Τīπ
	- ⊕ Ikona dodawania sieci Wi-Fi

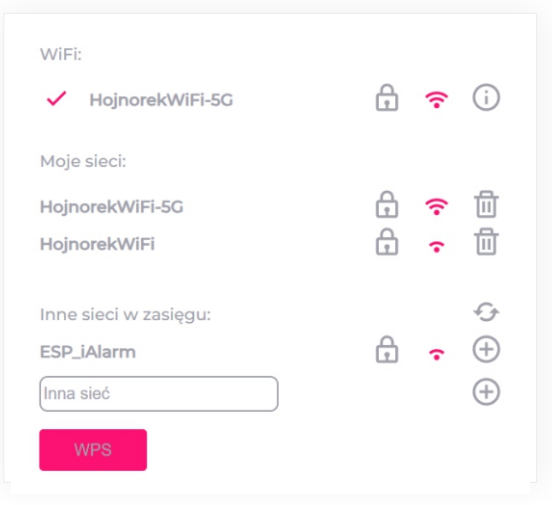

Okno wyszukiwania sieci nieznalezionych na liście

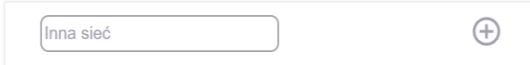

Łączenie z siecią Wi-Fi poprzez przycisk WPS na routerze WPS (ang. Wi-Fi Protected Setup) ułatwia podłączenie urządzenia do sieci bezprzewodowej z zabezpieczeniami, bez wykorzystywania haseł.

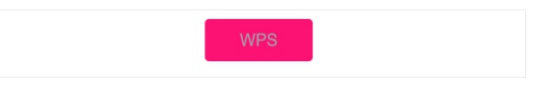

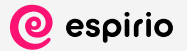

#### Aby prawidłowo podłączyć urządzenie należy:

Wejść w "USTAWIENIA "→ "POŁĄCZENIE" i nacisnąć przycisk "WPS" Na routerze Wi-Fi znaleźć przycisk WPS i nacisnąć go, aby nawiązać połączenie. Ta operacja może potrwać kilka minut.

#### Access Point urządzenia

Użytkownik ma możliwość zarządzania "Access Point" urządzenia, który jest pomocny w przypadku zagubienia danych dostępowych do pulpitu odczytów.

W wierszu "hasło" użytkownik ma możliwość zmiany hasła, który spowoduje zamknięcie sieci przed nieautoryzowanym dostępem.

Aby poprawnie zapisać zmiany należy nacisnąć "Zastosuj konfigurację sieci".

"Stały adres IP" ustawienie zaawansowane umożliwiające użytkownikowi wybór własnego adresu IP.

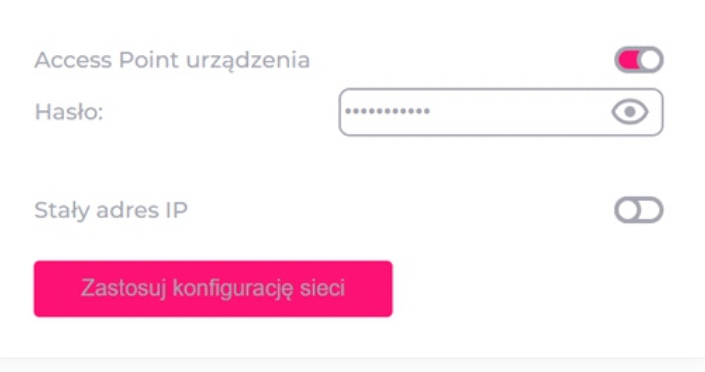

#### USTAWIENIA / AKTUALIZACJA

W zakładce "Aktualizacja" użytkownik może sprawdzić aktualnie zainstalowaną wersję, czy dostępne są nowe aktualizacje i zadecydować o migracji oprogramowania do nowszej wersji.

#### W celu przeprowadzenia aktualizacji oprogramowania należy:

Wejść w zakładkę "Ustawienia" → "Aktualizacja"

Nacisnąć przycisk "Sprawdź aktualizacje"

Jeżeli będzie dostępna nowa wersja, należy przycisnąć "Aktualizuj"

Poczekać aż wszelkie czynności z pliku głównego oraz plików dodatkowych zostaną automatycznie zakończone

#### USTAWIENIA / SUBSKRYPCJA

W tym miejscu użytkownik ma możliwość sprawdzenia statusu subskrypcji, daty jej wygaśnięcia oraz obowiązującej daty wygaśnięcia gwarancji na urządzenie.

Jeżeli subskrypcja wygaśnie, a użytkownik chciałby ją przedłużyć, można tego dokonać poprzez naciśnięcie w przycisk "Odnów subskrypcję", który przekieruje do strony płatności.

#### **SAMOUCZEK**

Dostarcza użytkownikowi niezbędnych informacji o obsłudze urządzenia i do rozwiązywania ewentualnych problemów.

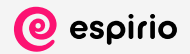

## Kafelki parametrów pomiarowych

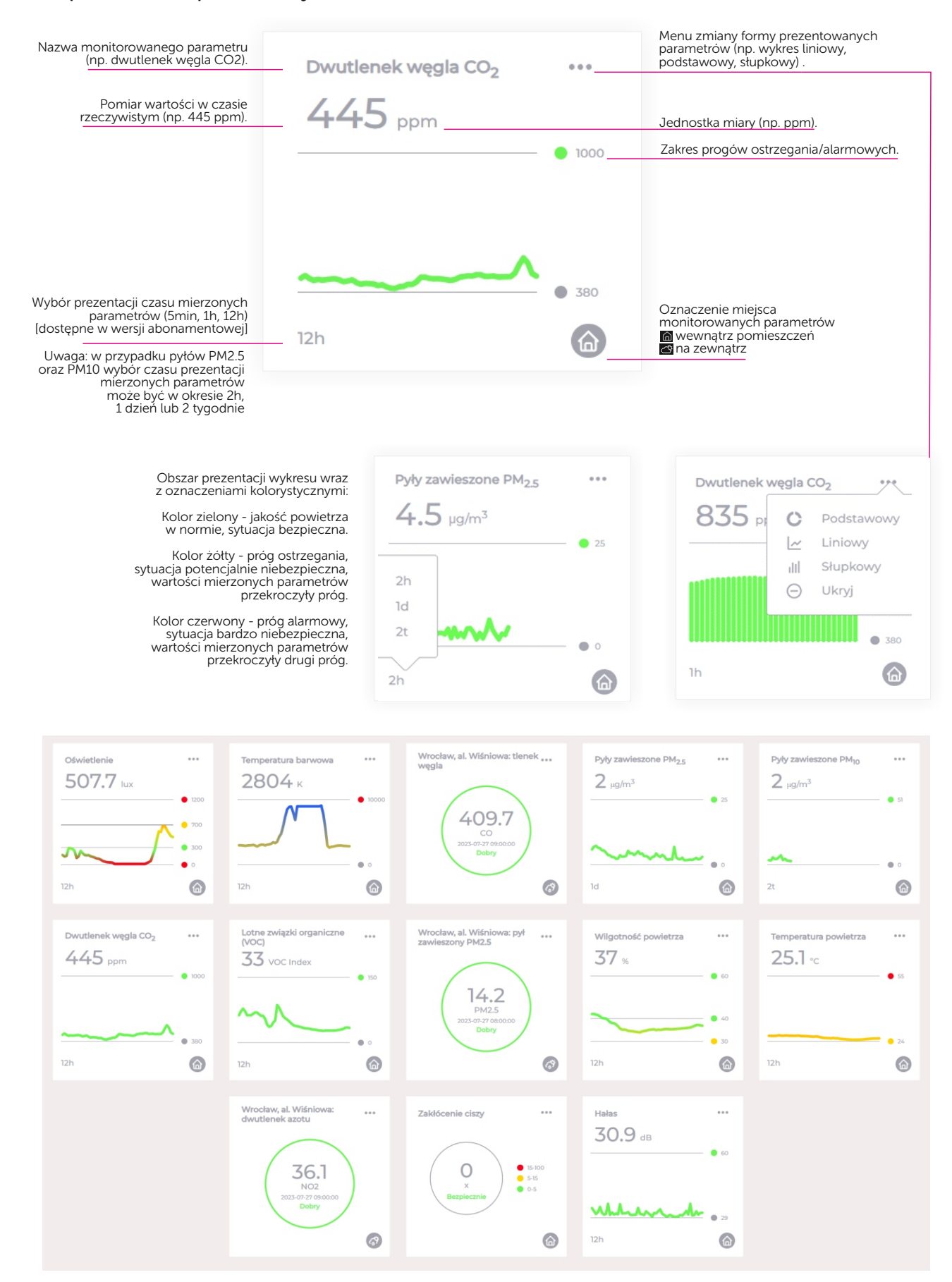

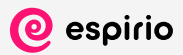

## Zestawienie dopuszczalnych progów dla parametrów pomiarowych

Ustawienia fabryczne, które może edytować użytkownik.

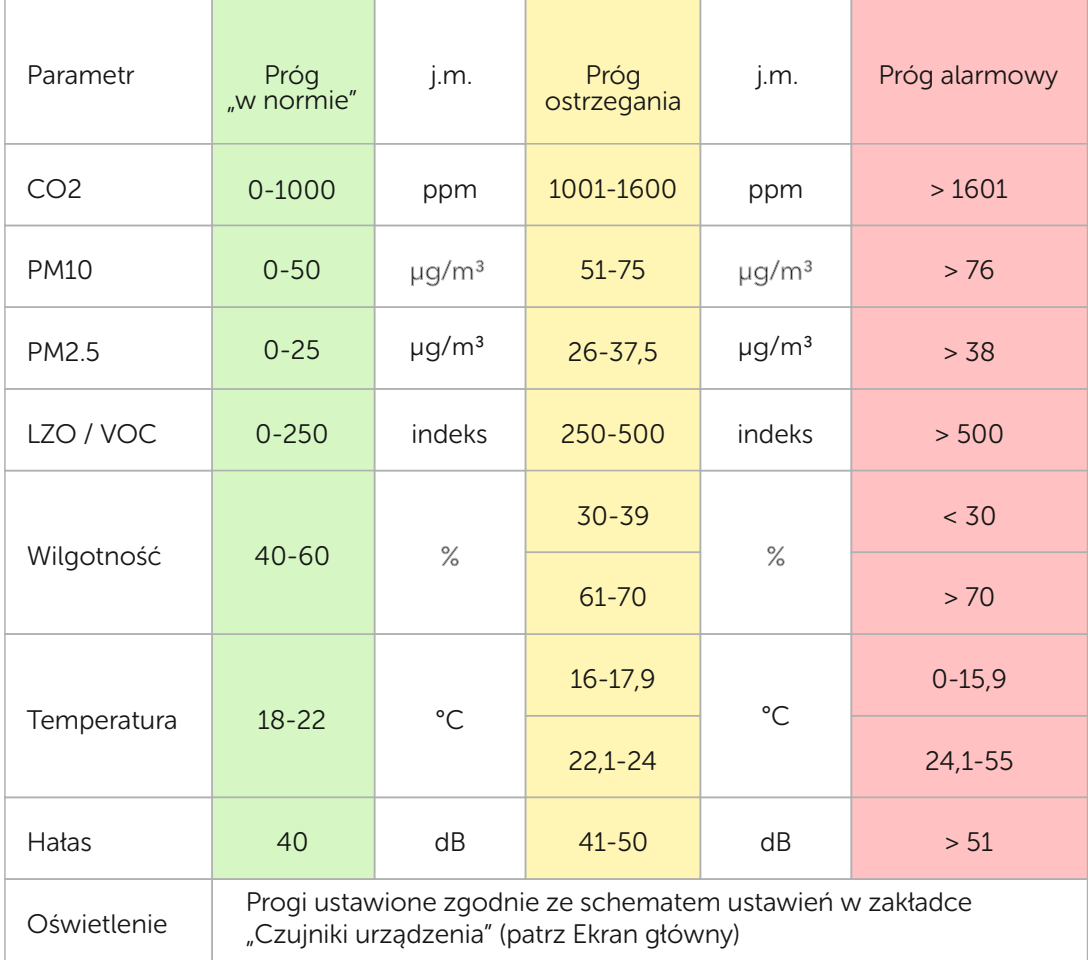

## Przywrócenie ustawień fabrycznych

Aby przywrócić ustawienia fabryczne urządzenia należy za pomocą szpilki załączonej w opakowaniu wcisnąć i przytrzymać przycisk przez około 5 sekund (Główne elementy, punkt 7) do momentu uzyskania potwierdzenia przez sygnał dźwiękowy i świetlny (logo Espirio zacznie migać). Następnie puszczamy przycisk i odczekujemy zakończenia procedury do pojawienia się koloru zielonego logo Espirio.

## Lokalizacja urządzenia

Nie umieszczać urządzenia:

- zbyt nisko (przy podłodze), ani zbyt wysoko (pod samym sufitem);
- bezpośrednio pod źródłem światła (pod lampą stojącą, pod lampką na biurku);
- bezpośrednio przy źródle hałasu (przy telewizorze, radiu czy głośnikach);
- na parapecie przy otwartym oknie czy przy balkonie;
- bezpośrednio przy źródle ciepła (kaloryfer, farelka);

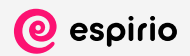

## Salon

Zalecane umieścić Espirio na meblu ze swobodnym dostępem do zasilania na wysokości twarzy.

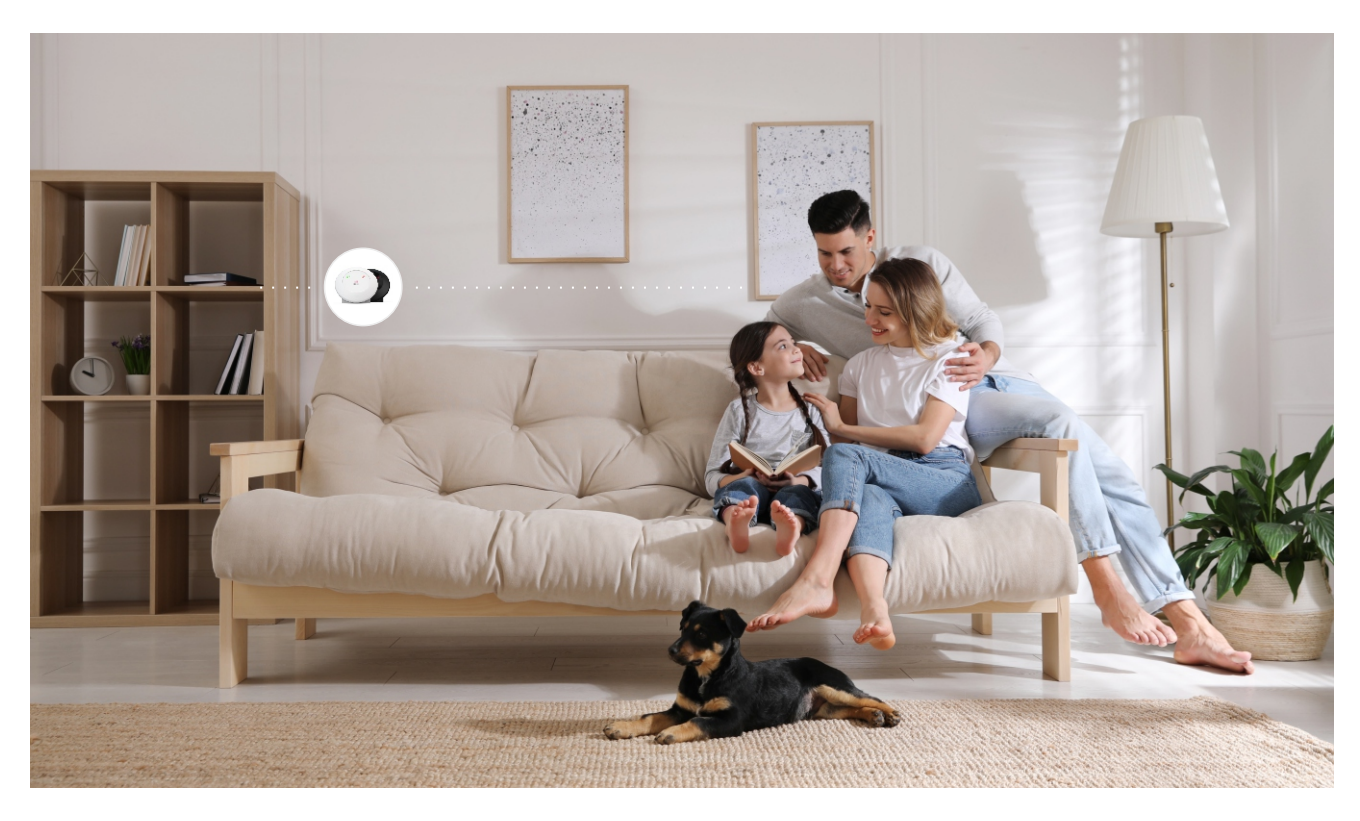

## Sypialnia

W przypadku sypialni najlepiej umieścić urządzenie na wysokości twarzy przy łóżku.

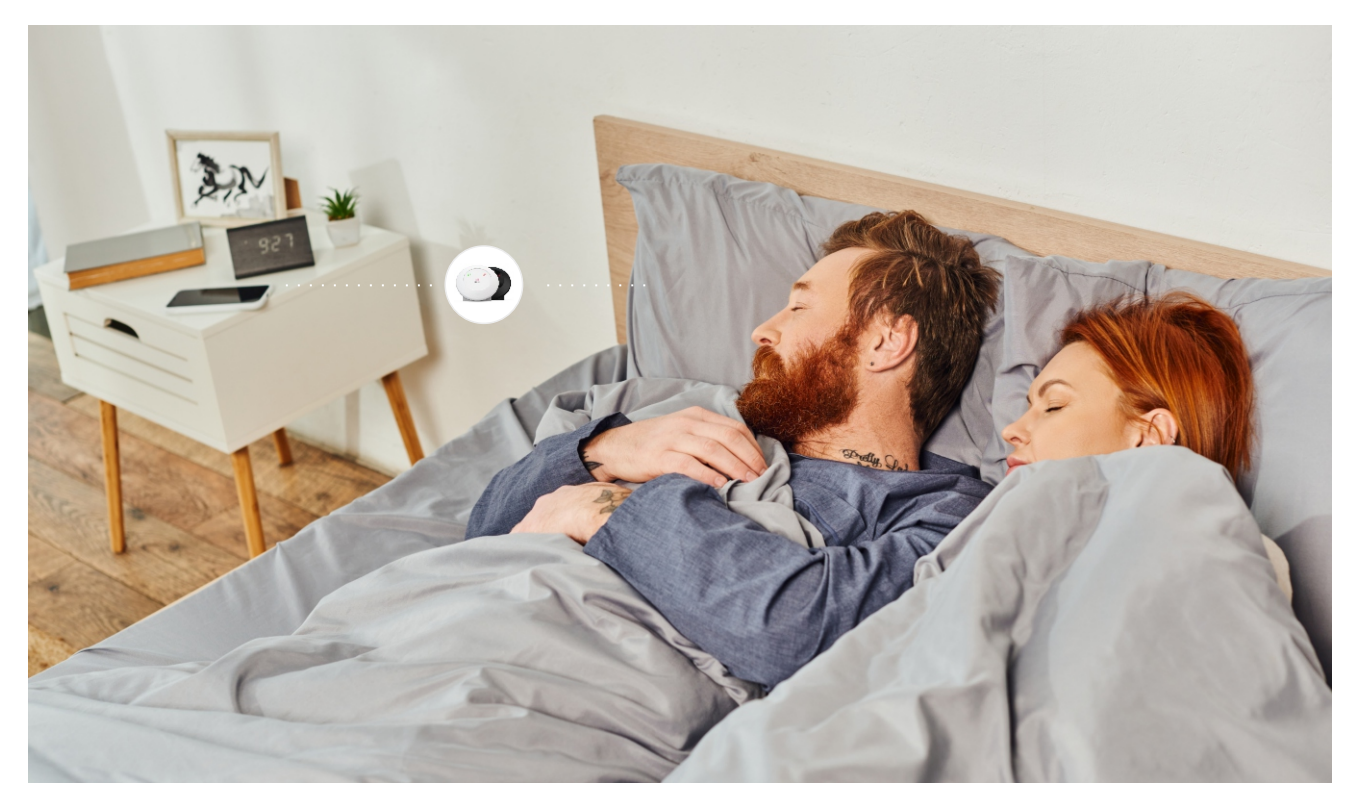

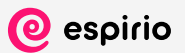

#### Pomieszczenia biurowe

W biurach czy salach konferencyjnych zaleca się umieszczenie urządzenia za pracownikami na wysokości ich twarzy. W przypadku biur typu "open space" należy zlokalizować urządzenie w okolicy największego skupiska ludzi.

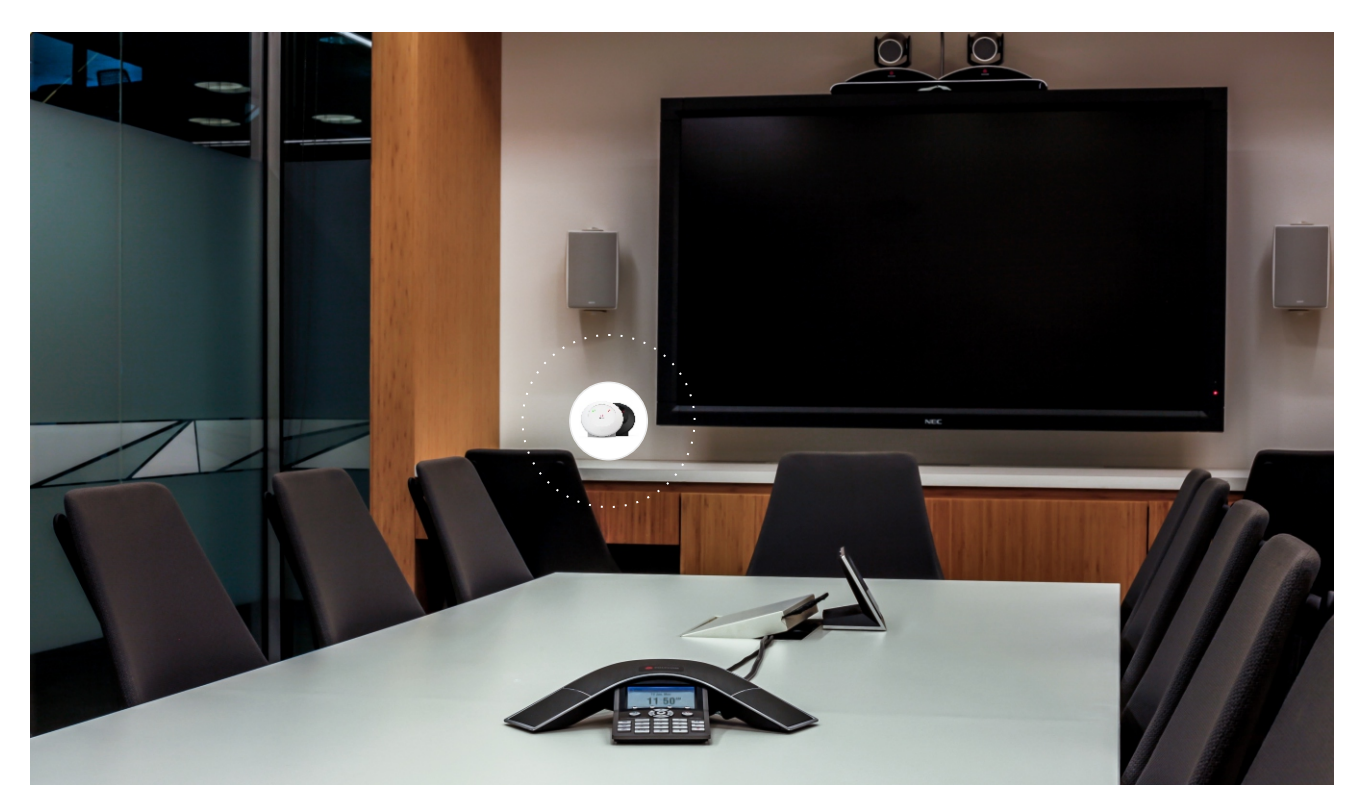

## Klasy lekcyjne

Zaleca się umieszczenia urządzenia w odległości od dzieci oraz nauczyciela w klasie.

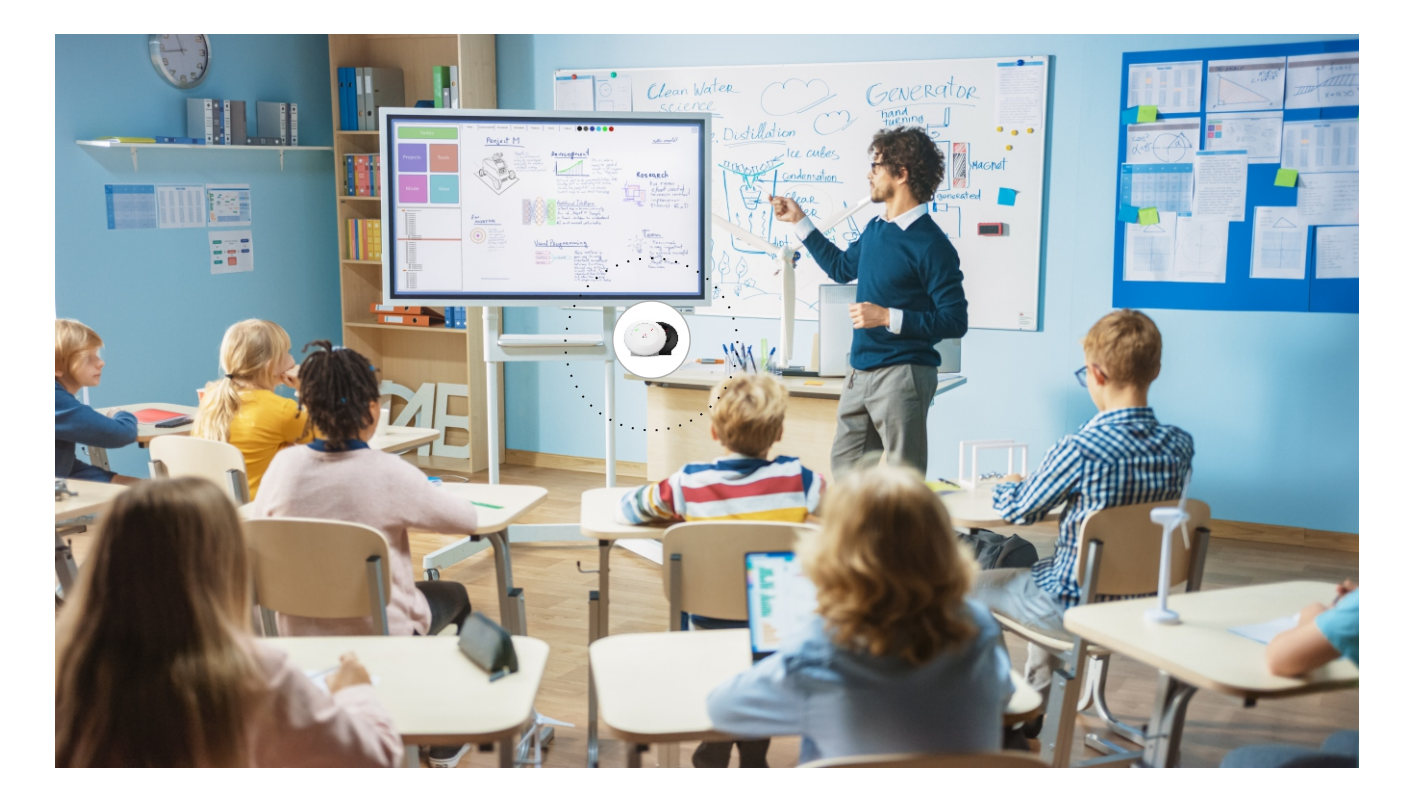

# **Q** espirio

## FAQ

Moje urządzenie jest podłączone do sieci Wi-Fi, ale nie mogę wejść do systemu przez przeglądarkę internetową po nazwie urządzenia, aby sprawdzić wyniki pomiarów. ?

W pierwszej kolejności należy upewnić się czy nazwa została poprawnie wpisana w okienko adresu URL, czyli http://espirio (bądź zmieniona nazwa urządzenia).

W przypadku urządzeń z systemem operacyjnym iOS należy po nazwie wpisać ".local" (przykład http://espirio.local). Jeżeli nadal nie możemy połączyć się z urządzeniem, należy zastosować metodę połączenia za pomocą dostępnego access point.

- > Rozłączamy się z lokalnym Wi-Fi
- > Podłączamy urządzenie do sieci Espirio

Przykład

> Otwieramy przeglądarkę internetową i wpisujemy w pole adresu URL http://8.8.8.8.

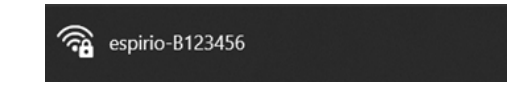

System podpowiada nam zarówno nazwę urządzenia, jak i jego adres IP.

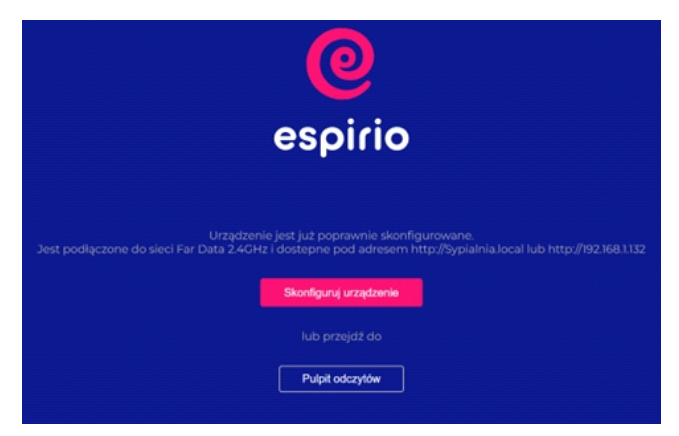

Uwaga: jeżeli w Ustawieniach hasło dostępu do Access Point zostało zmienione, ale przez nas zapomniane należy zresetować urządzenie do ustawień fabrycznych (patrz Przywrócenie ustawień fabrycznych).

## $\overline{?}$ ) Nie mogę znaleźć żadnej stacji zewnętrznej do podpięcia pod urządzenie.

Stacje zewnętrzne zsynchronizowane z systemem Espirio pochodzą od Głównego Inspektoratu Ochrony Środowiska (link do mapy stacji: https://powietrze.gios.gov.pl/pjp/maps/measuringstation). Nie wszystkie miejscowości posiadają stacje pomiarowe, dlatego mogą się one nie wyświetlać w opcji wyboru.

#### ?) Stacja zewnętrzna jest podpięta, ale ikona świeci się na biało.

W pierwszej kolejności należy sprawdzić czy stacja aby na pewno została poprawnie podłączona. Należy wejść w zakładkę Ustawienia -> Czujniki zewnętrzne i sprawdzić czy w sekcji "Dodane" znajdują się jakieś stacje.

Jeżeli są podpięte stacje, a ikona chmurki na wyświetlaczu nadal jest biała może to oznaczać, że dla danego parametru pomiarowego nie ma indeksu, bądź stacja zewnętrzna jest serwisowana. Jeżeli stacja okazała się nie być podpięta należy w następnej kolejności przejść przez kroki opisane w instrukcji (patrz Czujniki zewnętrzne).

#### ?) Podłączyłem urządzenie Espirio do swojego zasilaacza i nie działa.

Na dzień dzisiejszy zasilanie urządzenia Espirio odbywa się wyłącznie zasilaczami w standardzie USB 2.0 dołączonymi do zestawu.

Do urządzeń Espirio wkrótce zostanie wprowadzony standard Power Delivery. Jest to inteligentny system zasilania / ładowania urządzeń za pomocą złącza USB-C. Umożliwia on obsługę większej mocy i samodzielnie określa natężenie oraz moc prądu przesyłanego do podłączonego sprzętu."